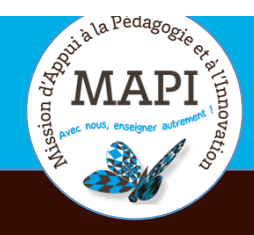

Vendredi 10 avril 2020

# ASSURER LA CONTINUITÉ PÉDAGOGIQUE

### **Réaliser une classe virtuelle avec BigBlueButton sur Moodle**

Vous souhaitez retrouver vos étudiants en groupe le temps d'une classe virtuelle ? La MAPI vous propose dans ce nouveau flash info un passage en revue des différentes fonctionnalités offertes par BigBlueButton (BBB), l'outil de classe virtuelle disponible sur Moodle.

### **L'initiative du jour :**

### **Corinne Faucheux – Un TP en BD !**

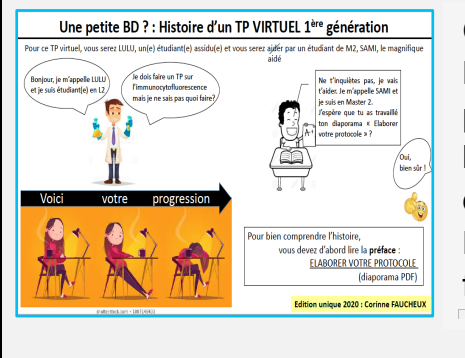

Corinne Faucheux, Maître de Conférence en Biologie cellulaire au sein de l'UF de Biologie, nous parle aujourd'hui d'une initiative originale : utiliser la bande dessinée pour transformer des séances de travaux pratiques en enseignement à distance. Pour en savoir plus, rendez-vous à la fin de ce flash info !

 $\cdot$ 

### **Au sommaire**

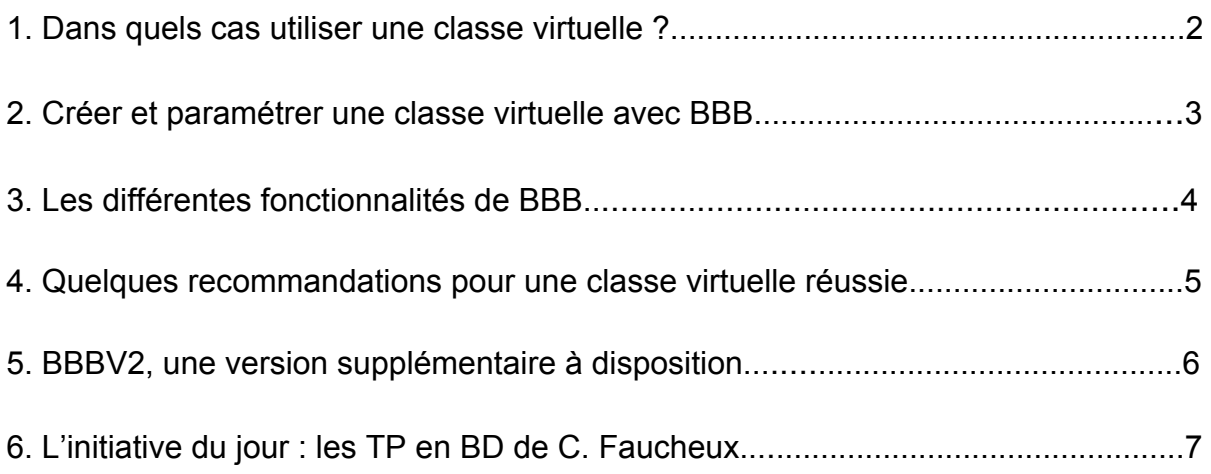

## **1. Dans quels cas utiliser une classe virtuelle ?**

Une classe virtuelle est d'abord et avant tout un temps de formation synchrone : l'enseignant et les étudiants se retrouvent connectés en même temps pour une durée déterminée.

La classe virtuelle est un outil de formation qui permet :

- $\rightarrow$  de créer de l'interaction entre les étudiants et vous (ou entre les étudiants) et de maintenir ainsi la dynamique du groupe :
- $\rightarrow$  d'organiser des séances de questions/réponses ;
- $\rightarrow$  de transmettre des apports sur une notion précise qu'il est difficile d'expliquer via des supports écrits et autres ressources ;
- $\rightarrow$  de répondre à des questions récurrentes des étudiants sur un point précis de votre cours.

Dans tous les cas, c'est une activité qui peut être organisée à différents moments et selon la fréquence qui vous convient.

La classe virtuelle est un outil pour échanger avec les étudiants :

- $\rightarrow$  en discutant par oral ou via le chat (voir plus loin les différentes fonctionnalités de la classe virtuelle) ;
- $\rightarrow$  en partageant des documents, des présentations, de courtes vidéos, etc.

Une classe virtuelle peut elle-même devenir une ressource pédagogique si vous choisissez de l'enregistrer. Les étudiants pourront alors la visionner quand ils en auront besoin.

#### **Quelques exemples et pistes d'utilisation :**

- $\rightarrow$  Cours interactif.
- $\rightarrow$  Cours magistral sans interaction, avec ou sans présentation ppt.
- $\rightarrow$  Échanges brefs et ciblés avec un groupe d'étudiants : point sur un travail à faire à distance, explicitation de consignes, correction d'exercices, indications d'utilisation de ressources ou de sites, point sur l'organisation du travail personnel.
- $\rightarrow$  Présentation par les étudiants de résultats de leur recherche, de travaux, de documents.
- $\rightarrow$  Travail de l'oral, soutenances de travaux à distance.
- $\rightarrow$  Remédiation ou approfondissement auprès d'un petit groupe d'étudiants.
- $\rightarrow$  Remotivation, accompagnement, entretien avec des étudiants pour la poursuite de leur projet professionnel ou d'études, mise en confiance.

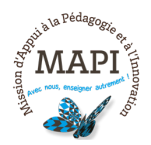

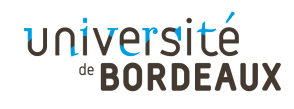

# **2. Créer et paramétrer une classe virtuelle avec BBB**

#### **2.1 Créer une classe virtuelle**

Pour créer une classe virtuelle, rendez-vous sur votre espace de cours Moodle et ajouter une activité « Classe virtuelle ». Pour cela, cliquez sur « Activer le mode édition », puis sur « Ajouter une activité ou une ressource » dans la section choisie, et sélectionnez « Classe virtuelle ».

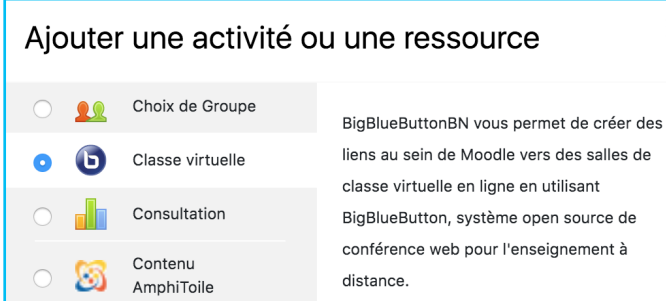

#### **2.2 Paramétrer une classe virtuelle**

Pour paramétrer votre classe virtuelle, vous pouvez consulter le tutoriel « Création et paramétrage de Classe virtuelle » : https://mediapod.u-bordeaux.fr/video/6558 tutoriel-classe-virtuelle-big-blue-button-partie-1/

#### **2.3 Restreindre l'accès d'une classe virtuelle**

Si vous avez déjà des groupes dans votre cours Moodle, vous avez la possibilité de paramétrer votre classe virtuelle afin d'en restreindre l'accès à certains groupes/groupements et/ou à certaines heures. Pour cela, rendez-vous dans les paramètres de votre classe virtuelle et cliquez sur « Restreindre l'accès ».

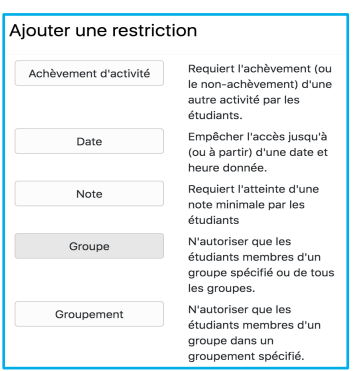

Pour plus d'informations sur la création des groupes sur Moodle, consultez le flash info MAPI « Inscrire et gérer vos étudiants sur Moodle » disponible ici : https://www.u-bordeaux.fr/Urgence/Espace-d-aide-pour-les-enseignants

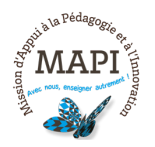

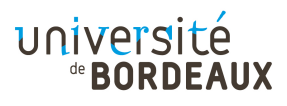

### **2.4 Enregistrer une classe virtuelle**

BBB vous offre la possibilité d'enregistrer votre classe virtuelle et de permettre ainsi sa consultation à postériori par vos étudiants. Cette option n'est pas toujours nécessaire mais peut s'avérer utile dans les cas suivants :

- $\rightarrow$  tous vos étudiants n'ont pas pu être présents lors de la session ;
- $\rightarrow$  vous souhaitez utiliser cette session comme une ressource pédagogique.

Attention, pensez bien dans ce cas à activer l'enregistrement au démarrage de votre classe virtuelle. L'enregistrement apparaîtra quelques temps après avoir mis fin à votre séance.

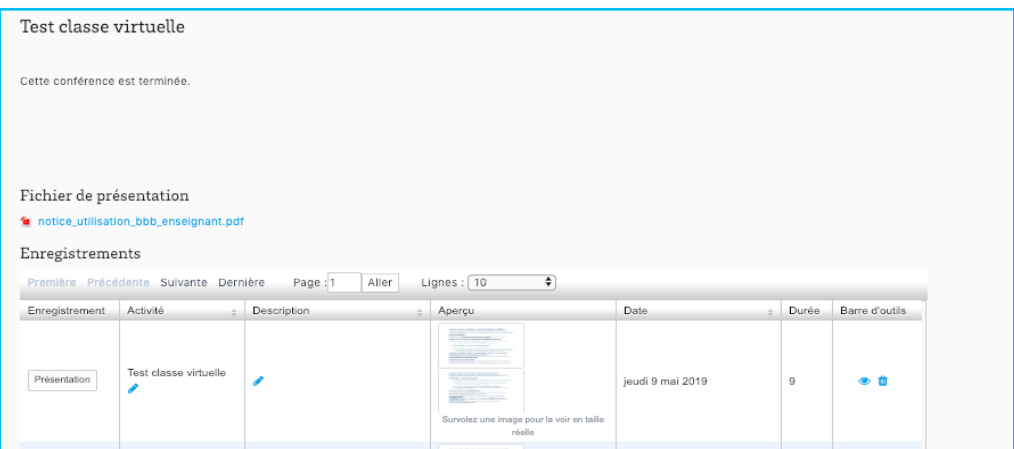

## **3. Les différentes fonctionnalités de BBB**

Une fois dans votre classe virtuelle, plusieurs fonctionnalités sont disponibles :

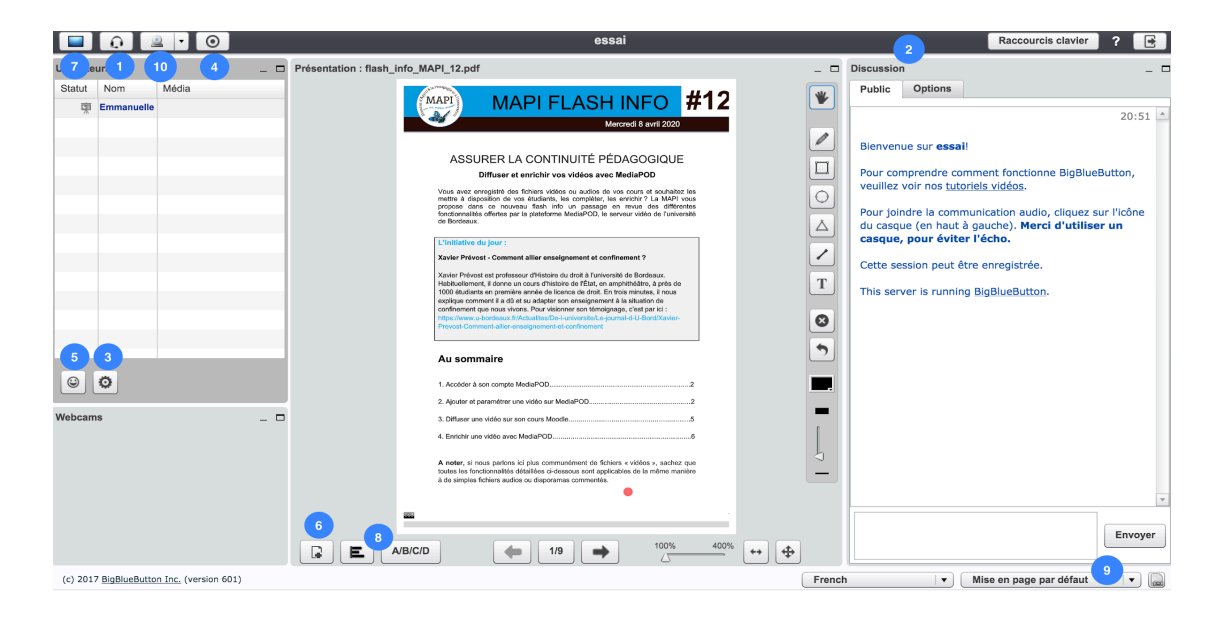

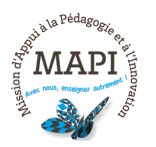

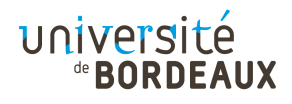

- **1. Audio :** Pour parler et écouter.
- **2. Discussion :** Pour discuter par écrit avec les utilisateurs connectés, soit en mode public avec tous les utilisateurs, soit en mode privé avec un utilisateur.
- **3. Paramètres :** 
	- o Création de « salles de groupes » pour regrouper et placer les étudiants dans des salles (avec un minutage) afin de favoriser le travail collaboratif.
	- o Possibilité de couper les micros des participants.
- **4. Enregistrement (cf 2.4. et 4.2.) :** Vous pouvez enregistrer la session et mettre l'enregistrement à disposition des participants.
- **5. Icônes de statut :** Les participants peuvent lever la main pour demander la parole et utiliser des icônes (émoticônes) pour réagir.
- **6. Partage de document + annotation :** Vous avez la possibilité de partager un document lors de votre séance. Si vous partagez une présentation sous format PowerPoint, BBB la convertira en PDF et les animations de vos présentations ne seront pas conservées. Vous pouvez annoter directement à l'écran les documents partagés.
- **7. Partage d'écran (cf 4.2.) :** Vous avez la possibilité de partager une fenêtre ou l'ensemble de votre écran sous BBB. Cela peut vous permettre de faire la démonstration d'un logiciel, présenter votre PowerPoint animé, etc.
- **8. Sondage :** Pour afficher cette fonctionnalité, vous devrez partager au préalable un document. Une liste de choix s'affiche pour ajouter votre sondage (forme imposée : QCU).
- **9. Sous-titrage :** Vous pouvez saisir des légendes en direct pour les étudiants.
- **10.Vidéo/webcam :** Vous pouvez partager votre webcam afin d'être vu par les participants.

Des difficultés pour utiliser ces fonctionnalités, n'hésitez pas à consulter le tutoriel « Interagir avec BBB pour classe virtuelle » : https://mediapod.ubordeaux.fr/video/6564-tutoriel-classe-virtuelle-big-blue-button-partie-2/

### **4. Quelques recommandations pour une classe virtuelle réussie**

### **4.1 Les recommandations pédagogiques**

- $\rightarrow$  planifier et communiquer à l'avance aux participants la date, l'heure et la durée de la classe virtuelle ;
- $\rightarrow$  dans votre cours Moodle, nommer votre classe virtuelle en indiquant la date et l'heure dans la description, puis cocher la case « Afficher la description » dans les paramètres ;
- $\rightarrow$  prévoir l'accès à la séance quelques minutes avant le démarrage effectif de la classe virtuelle pour permettre aux participants de tester leurs outils d'accès à la séance ;
- $\rightarrow$  respecter le temps prévu :
- $\rightarrow$  privilégier les sessions courtes de (20 minutes à 1 heure maximum);

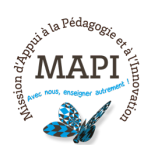

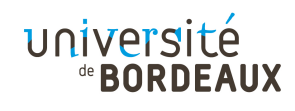

- $\rightarrow$  penser à rythmer votre classe virtuelle pour garantir un minimum d'interaction avec les participants : poser des questions, proposer des sondages, etc. ;
- $\rightarrow$  En cas de partage de documents en direct, éviter les textes longs et les présentations trop chargées (les documents à consulter peuvent aussi être envoyés avant ou après la séance).

### **4.2 Les recommandations techniques**

Pour garantir une bonne qualité de son et préserver la bande passante :

- $\rightarrow$  utiliser un micro-casque ou un kit main libre (par exemple celui fourni avec votre téléphone mobile) ;
- $\rightarrow$  couper le son et la webcam des participants à certains moments, selon la taille du groupe ;
- $\rightarrow$  pour une intervention auprès d'une grande cohorte, activer uniquement la webcam en début de la classe virtuelle, puis faire la présentation sans webcam.

### **A propos du partage d'écran :**

Si vous avez l'intention de partager votre écran pendant la session, nous vous recommandons d'utiliser la navigateur internet Firefox. Pensez bien dans ce cas à tester le partage d'écran avant la session programmée avec les étudiants pour vérifier vos paramètres. Si le partage d'écran ne se lance pas, veuillez suivre les indications suivantes :

- → Sur MacOs : Rendez-vous dans Préférences Système > Java > Onglet Sécurité. Puis dans « Liste des sites avec exception ». Cliquez sur le bouton « modifier la liste des sites... » puis ajouter l'adresse suivante dans la page qui s'ouvre : https://classes-virtuelles.u-bordeaux.fr
- $\rightarrow$  Sur Windows : La documentation suivante permet d'ouvrir le panneau de configuration Java : https://www.java.com/fr/download/help/win\_controlpanel.xml. Une fois cette page ouverte, ajoutez l'adresse https://classes-virtuelles.ubordeaux.fr aux exceptions Java.

### **5. BBBV2, une version supplémentaire à disposition**

Du fait du contexte actuel, une version supplémentaire de Bigbluebutton (BBBV2) a été installée afin d'augmenter les possibilités d'utilisation des classes virtuelles actuelles. Un de ses avantages est qu'il ne repose plus sur la technologie Flash, qui devient de moins en moins supportée par les navigateurs web.

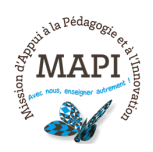

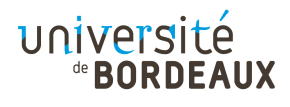

Cette instance de BBB peut être utilisée depuis les plateformes Moodle de l'UB.

Pour plus de détails concernant cette version, veuillez nous contacter sur moodle@u-bordeaux.fr

## **6. L'initiative du jour : les TP en BD de C. Faucheux**

Maître de Conférence, enseignante en Biologie cellulaire au sein de l'UF de Biologie et chercheuse en Dermatologie au sein de l'unité INSERM 1035, Corinne Faucheux est aussi responsable de la partie imagerie de l'UE Méthodologie Expérimentale en Biologie de la L2 Science De la Vie. Elle nous parle aujourd'hui d'une initiative originale : utiliser la bande dessinée pour transformer des séances de travaux pratiques en enseignement à distance.

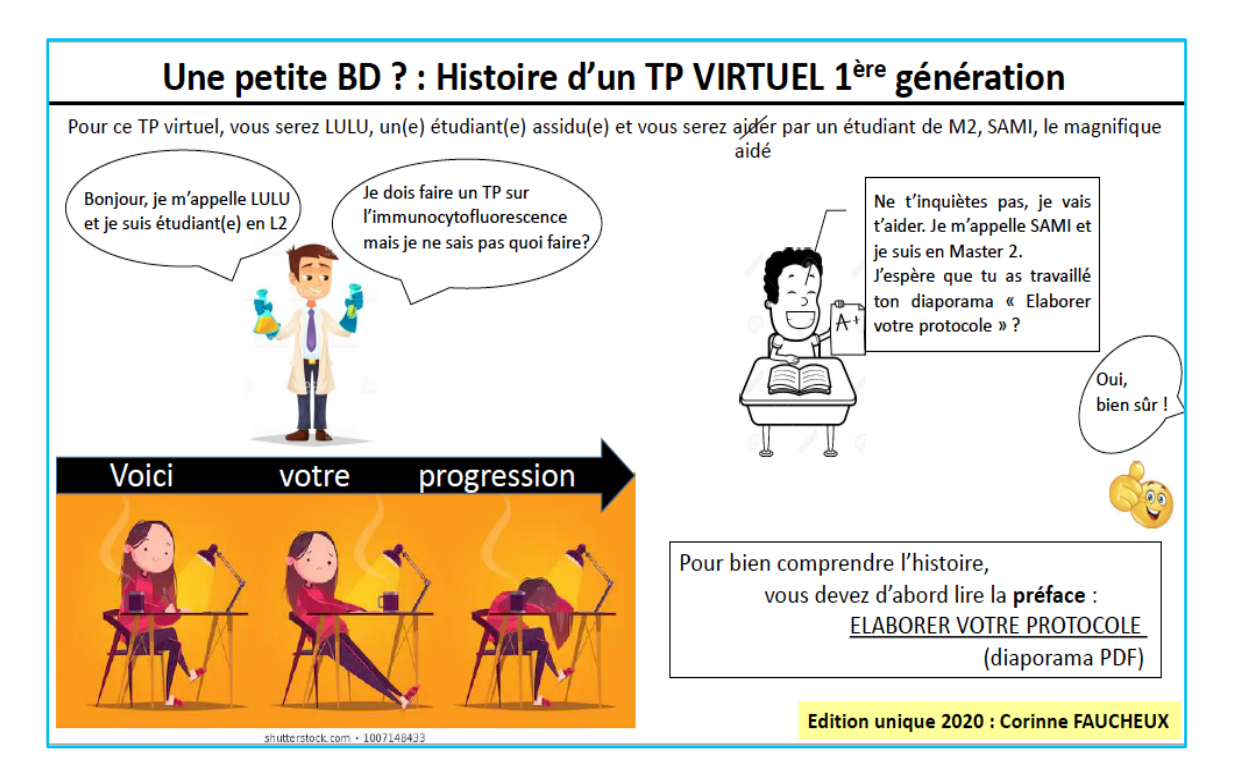

### **MAPI : Comment vous est venue l'idée d'utiliser la bande dessinée ?**

C. Faucheux : L'idée de mettre une séance de travaux pratiques sous forme d'une bande dessinée ne m'est venue qu'au moment du confinement. Au début, je voulais prendre des photos du matériel utilisé dans la salle de TP car je voulais faire un dossier word avec des photos associées (je pense que tout le monde a eu cette idée). Au fur et à mesure que j'ai avancé, j'ai eu l'idée d'associer les erreurs que les étudiants font souvent et leurs interrogations, d'où l'idée des bulles, puis au final de la BD !

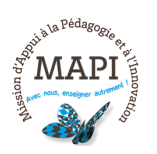

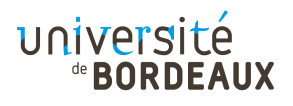

### **MAPI : Quel était votre objectif ?**

C. Faucheux **:** La BD rassemble tout, l'image, le texte et les pensées : l'image ce sont les actions, ici la manipulation, le texte ce sont les consignes (professeur/encadrant) ou les interrogations, et les pensées (les bulles) sont toutes les questions et erreurs qui sont faites en TP. Mon objectif était donc avant tout de me rapprocher au mieux d'une séance de TP en associant l'image à la parole et en profitant de la sensation de mouvement d'une scène à l'autre qu'offre la BD (et qu'on retrouve également lors d'une manipulation en TP).

Je voulais aussi éviter d'utiliser trop de textes ou de diaporamas et proposer une façon ludique d'apprendre à manipuler. Sachant qu'en confinement, il n'y a personne derrière l'étudiant pour le motiver, l'humour dans la BD est je pense un bon moyen de relancer son attention et d'attiser sa curiosité !

### **MAPI : Quels moyens techniques avez-vous utilisés ?**

C. Faucheux : Merci internet pour les images. Je n'ai aucune technique, juste mon expérience en TP, de la créativité et un peu d'humour !

### **MAPI : Qu'en est-il des résultats ? Sont-ils positifs ?**

C. Faucheux **:** Pour l'instant, c'est un peu tôt, le premier épisode est en ligne depuis lundi, et je dois faire un chat pour la fin de cette semaine ! En tous cas, cela plait beaucoup aux enseignants !

> **N'hésitez pas à nous contacter pour toute question complémentaire sur moodle@u-bordeaux.fr**

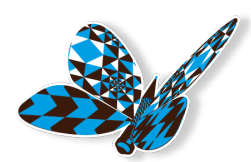

**A bientôt pour un nouveau flash info MAPI !**

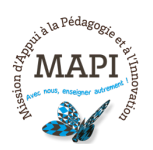

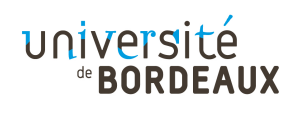